SOUTH ORANGE COUNTY COMMUNITY COLLEGE DISTRICT SADDLEBACK GOLLEGE • IRVINE VALLEY COLLEGE • ATEP

## Job Aid - MS Authenticator – Two Factor Authentication

The Microsoft Authenticator app helps you sign in to your accounts when you are using twostep verification, also known as Two-Factor Authentication. Two-step verification helps you to use your accounts more securely because passwords can be forgotten, stolen, or compromised. Two-step verification uses a second step like your phone to make it harder for other people to break into your account.

1. While On Campus, login to the SSO Portal at <u>https://www.socccd.edu/</u> or <u>https://apps.socccd.edu/</u>

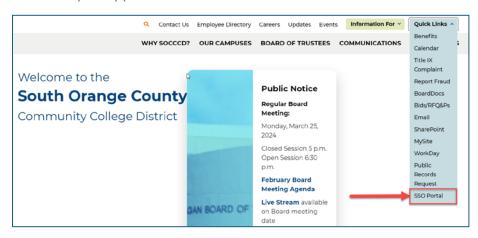

2. Launch the Office 365 Application. In the upper right corner of the page, click your photo and then click "View account".

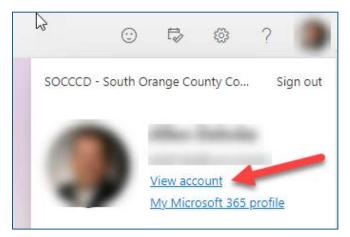

3. Click Security info on the left side of the page.

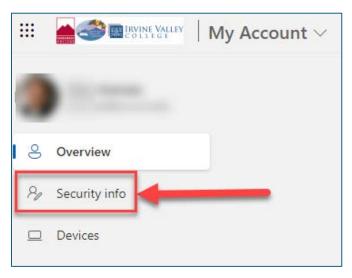

4. Select "Add sign-in method" and select "Authenticator app" from the drop-down. You also may choose to receive a Text or Phone call.

|                      | "   My Sign-Ins ~                                                                                                    |                               |                          |        |  |  |
|----------------------|----------------------------------------------------------------------------------------------------|-------------------------------|--------------------------|--------|--|--|
| , Q. Overview        | Security info                                                                                                    |                               |                          |        |  |  |
| Pg Security info     | These are the methods you use to sign into your account or reset your password.<br>You're using the most advisable sign-in method where it applies.<br>Sign-in entral elem methadisate a unvaluere from - set -1 Set23022 Charge |                               |                          |        |  |  |
| Devices              |                                                                                                    |                               |                          |        |  |  |
| Q Password           | + Add sign-in method                                                                                                    |                               |                          |        |  |  |
| C Organizations      | G Phone                                                                                                    | +1 9497359274                 | Change                   | Detete |  |  |
| 🔒 Settings & Privacy | Password (preview)                                                                                                    | Last updated:<br>2 months ago | Change                   |        |  |  |
| Recent activity      | Microsoft Authenticator<br>Push multi-factor authentication (M/A)                                                                                                    |                               |                          | ×      |  |  |
|                      | Lost device? Sign out everywhere                                                                                                    | Which method                  | I would you like to add? |        |  |  |
|                      | Cost devicer, sign out the ymant                                                                                                    | Authenticato                  | r app                    | ~      |  |  |
|                      |                                                                                                    | Authenticato                  | ir app                   |        |  |  |
|                      |                                                                                                    | Alternate ph                  | one                      |        |  |  |
|                      |                                                                                                    | Office phone                  | ,                        |        |  |  |

5. On your phone, install the Microsoft Authenticator app. For Android devices, download from Google Play, and for Apple iOS devices, download from the App Store. Scan the QR code with your phone to get the application.

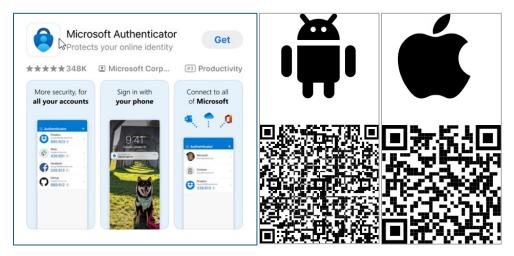

6. On your phone, set up your account. If prompted, allow notifications. Then add an account and select "Work or school". Then select Next.

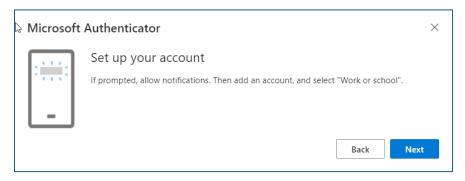

7. Use the Microsoft Authenticator app to scan the QR code. This will connect the app with your account.

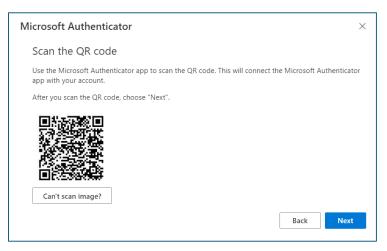

8. Enter the code provided and you now have Microsoft Authenticator set up.

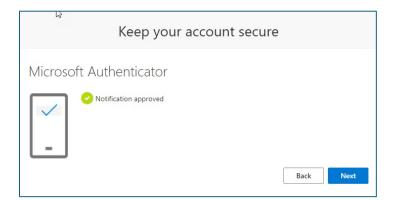

9. The next time you login on your web browser (below left), enter the number that is generated on your phone's Authenticator Application (below right). You also may choose to receive a Text or Phone call.

| <ul> <li>Δερεγουτετέγειτα</li> <li>Δερεγουτετέγειτα</li> <li>Δερεγουτετέγειτα</li> <li>Φ Open your Authenticator app, and enter the number shown to sign in.</li> <li>ΔΩ</li> <li>No numbers in your app? Make sure to upgrade to the latest version.</li> <li>I can't use my Microsoft Authenticator app right now</li> </ul> | Enter ti  | you trying to sig<br>(CD - South Orange (<br>mmunity College Dist<br>adehnke@socccd.edn<br>he number shown to<br>[Enter number<br>No, it's not me<br>Yes<br>penticator loc | County<br>trict<br>sign in. |
|----------------------------------------------------------------------------------------------------|-----------|----------------------------------------------------------------------------------------------------|-----------------------------|
| More information                                                                                                    | 1         | 2<br>ABC                                                                                                    | 3<br>DEF                    |
|                                                                                                    | 4<br>6ні  | 5<br>JKL                                                                                                    | 6<br>MNO                    |
|                                                                                                    | 7<br>PORS | 8<br>TUV                                                                                                    | 9<br>wxyz                   |
| IVC Help   Saddleback Student Help   Saddleback<br>Employee Help                                                                                                    |           | 0                                                                                                    | $\otimes$                   |

10. Still need help? Please navigate to the college Help links for additional assistance.

IVC: Student Technology Resources | Irvine Valley College (ivc.edu)

Saddleback: Technical Help | Saddleback College